## EPAY Instructions:

- Visit our website [www.stlouisparking.com](http://www.stlouisparking.com/)
- Click on "Pay Your Parking Bill" on the top right of the homepage.
- Choose the correct location code in the drop down menu under Access your US Bank E-Pay Account:

### **Access your US Bank E-Pay account:**

Please select the proper location code from the drop down menu. (Your location code and account number can be found on your invoice)

Please choose a location code.

US Bank E-Pay

• Click on the "US Bank E-Pay Button" – This will take you to the US Bank E-Pay Log In home screen.

╰

• Enter User ID & Password, Click "Log In" – If new EPAY Customer, Click "Register" and follow instructions.

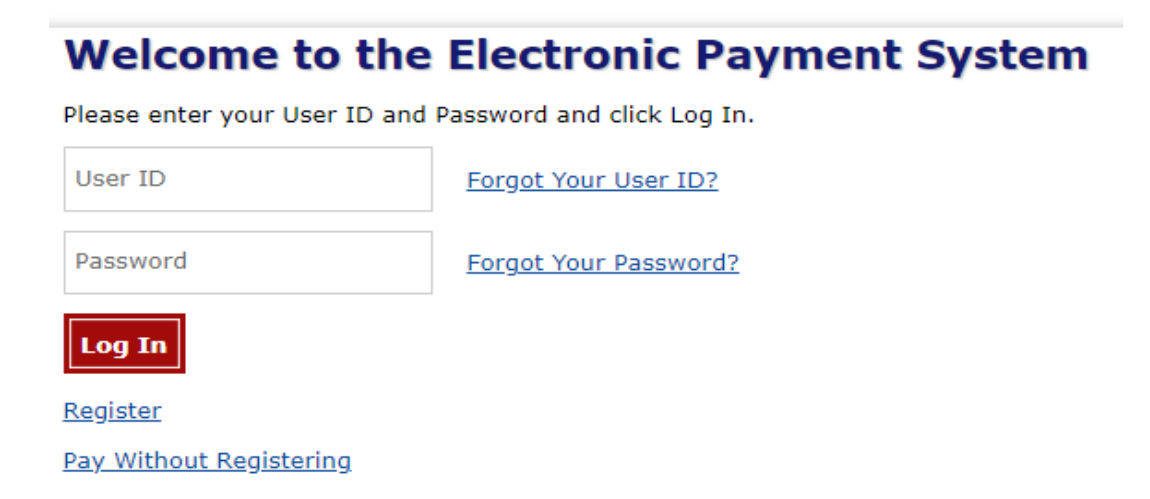

# Make a Payment:

## **Make a Payment**

My Payment

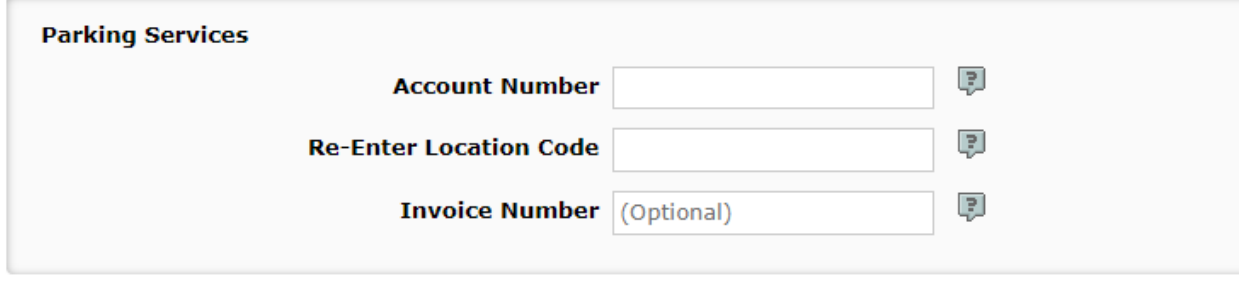

#### Payment Information

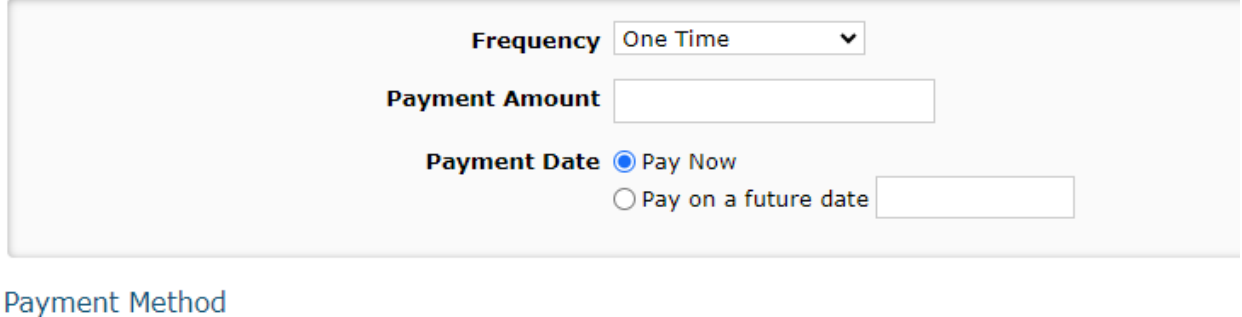

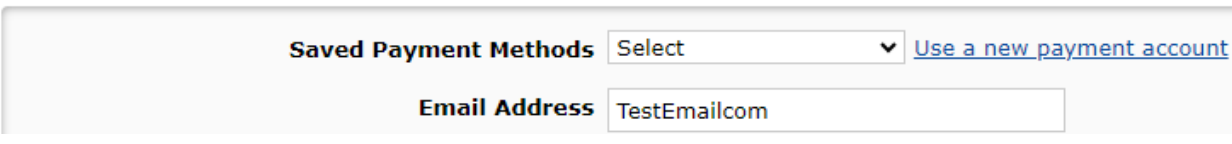

• Enter Account Number, Location, Code, & Invoice Number in the Parking Services Box.

Payment Information – In the Frequency Drop down box it gives you the option to make a "One Time Payment" or set up a "Recurring Payment"

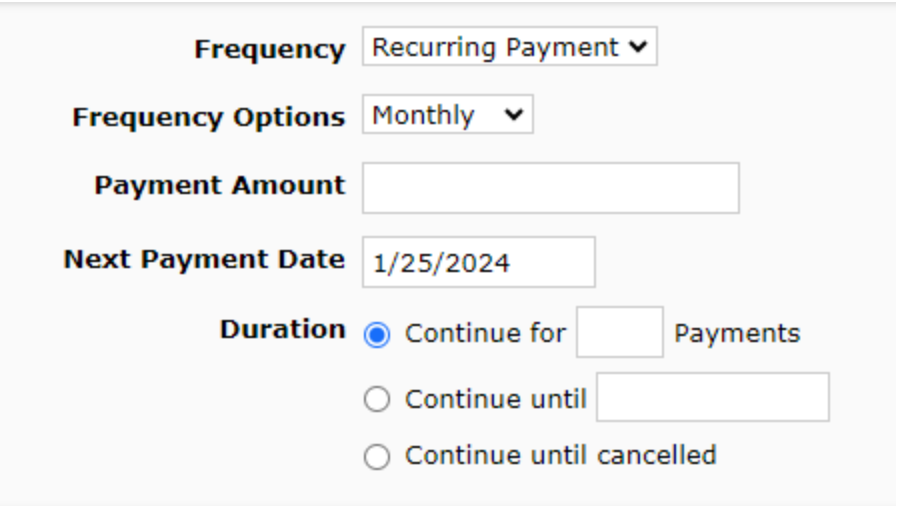

Edit a Recurring Payment:

Payment Method – Choose an already setup Bank account in the drop down menu or click "Use a new payment account" to set one up.

- Once Parking Services, Payment Information, and Payment Method boxes are completed click "Continue"
- Verify Payment & accept the "Terms and Conditions", Click "Confirm".
- Click on the "My Account" button on the top right.

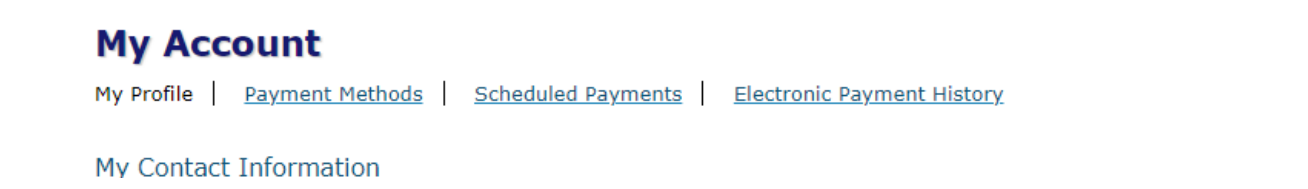

• Click on "Scheduled Payments" - This will show all recurring payments set up under the account.

Edit Recurring EPAY – Click "Edit"

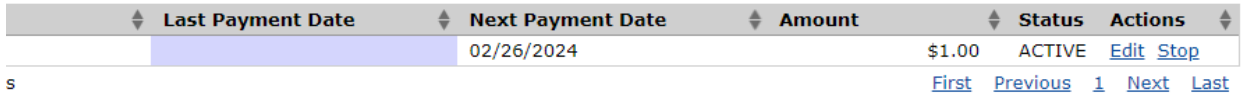